## **AVAILABILITY NOTIFICATIONS**

#### A STEP-BY-STEP GUIDE

If a campsite is unavailable for the dates you wish to book on <u>parks.saskatchewan.ca</u>, you can now sign up to receive a notification email when it becomes available. Availability notifications are sent to all customers signed up for a specific site's availability notification once a day and is booked on a first-come-first-serve basis.

For example, you can create an availability notification on an unavailable campsite and five other people can do the same as well. If and when the site becomes available, you and the five other people will receive an email notification at the same time. The site can then be booked by the first person to reserve the site.

Availability notifications can be added to the following site types:

- Nightly campsites including Accessible, Double Site, Full Service, Hammock, Electric, Economy, Equestrian, and Non-Electric site types;
- Camp-Easy Tent, Yurt and Mongolian Yurt sites;
- Group campsites;
- Seasonal campsites;
- Pavilion;
- Picnic Shelters; and
- Swimming Lessons.

#### In this guide:

- Create an Availability Notification
- Remove an Availability Notification
- View an Availability Notification
- Additional Information

## **Creating an Availability Notification**

To add an availability notification on a site that is not currently available, complete the following steps:

#### Step 1

Locate the site you are interested in by searching for the park from the HOME screen

• Enter Park Name then click "search

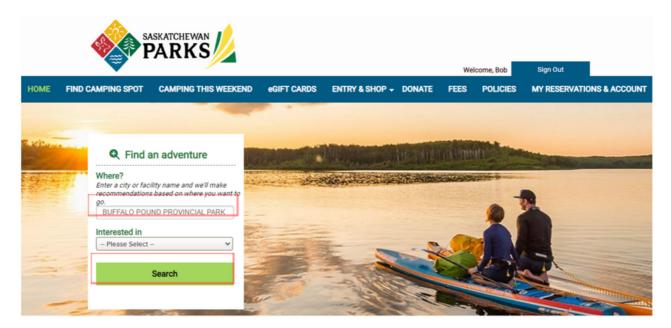

 Click on the camping type you are interested in to locate the site

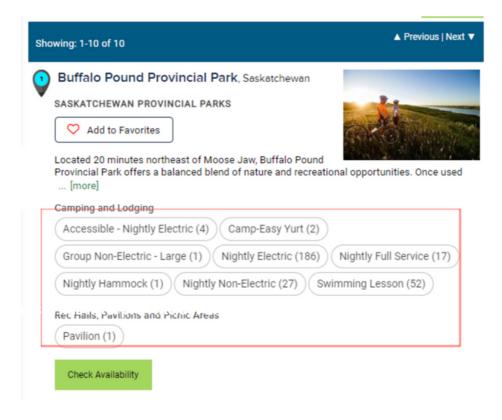

After locating the site, enter in the arrival date and length of stay.

• Click "Check Availability"

#### Buffalo Pound Provincial Park, SK

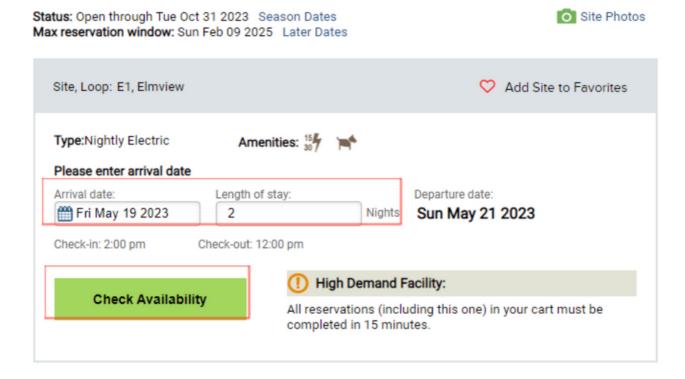

If the site is unavailable for the dates you have entered, a message will appear stating "Selected date(s) not available" and the option to "Create Availability Notification" will appear

#### Buffalo Pound Provincial Park, SK

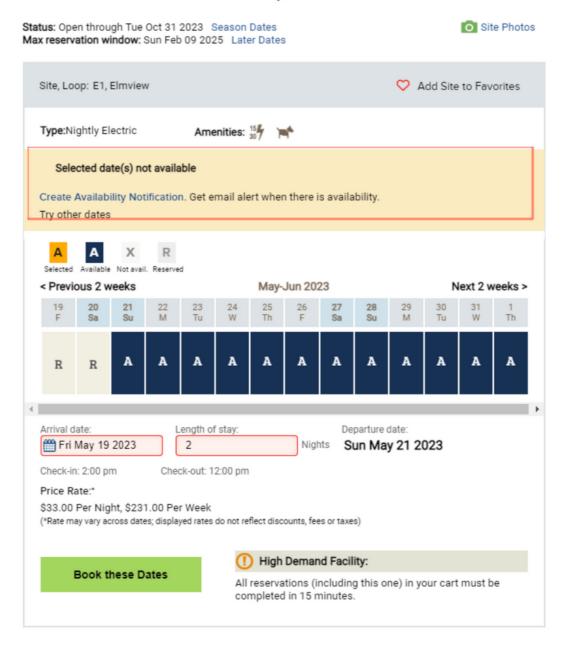

Click "Create Availability Notification"

#### Step 5

View the Availability Notification details then click "Create this Notification"

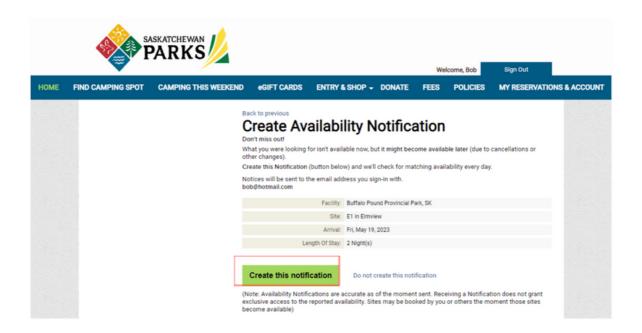

#### Step 6

After creating notification, you will be redirected to all Availability Notifications that you have created and will see a message stating that "Your notification has been created."

If the site becomes available you will receive an email to the email address associated with your account.

Availability notifications are sent once a day approximately at 12:40 am CST when daylight savings time is in effect (1:40 am CST when not).

Sites are reserved on a first-come-first-serve basis.

To reserve the site, click on the URL link within the email you receive and/or locate the site on the reservation website, <a href="mailto:parks.saskatchewan.ca">parks.saskatchewan.ca</a>

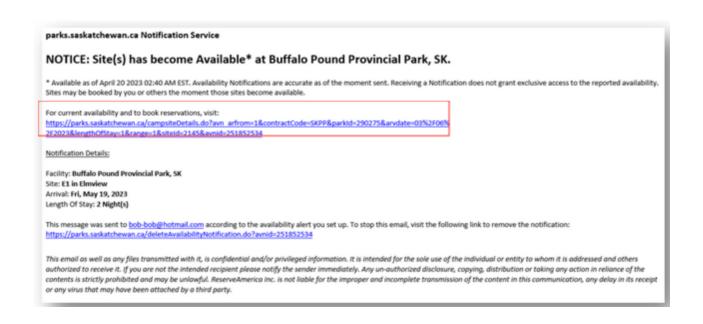

# **Creating an Availability Notification for Seasonal Campsites**

To add an availability notification on a seasonal site that is not currently available, complete the following steps:

#### Step 1

Locate the site you are interested in by searching for the park from the HOME screen

Enter Park Name then click "Search"

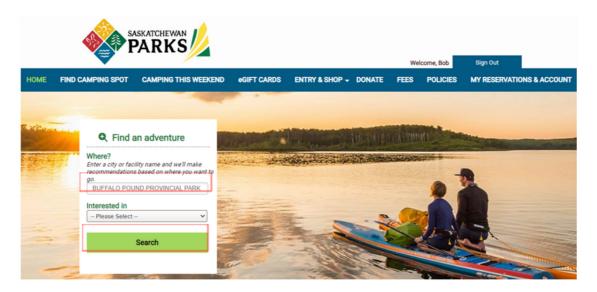

 Click on the seasonal camping type you are interested in to locate the site.

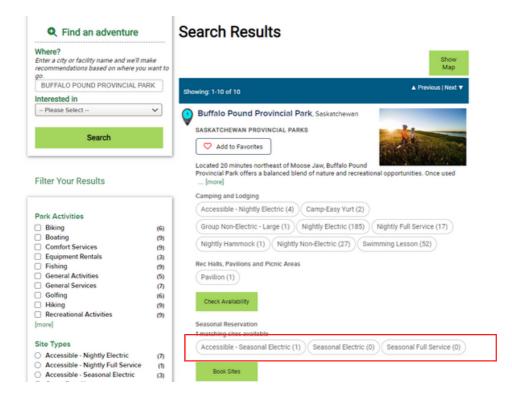

- Narrow search results by entering in site and/or campground information in the "Narrow Results" section found on the left side of your screen. The details entered in this area will be used to create the availability notification for a seasonal campsite.
- Click "Apply Filter"

QUICK TIP: To add an availability notification to more than one site at a time, enter in the site numbers and use a comma (,) between each number to separate the multiple sites.

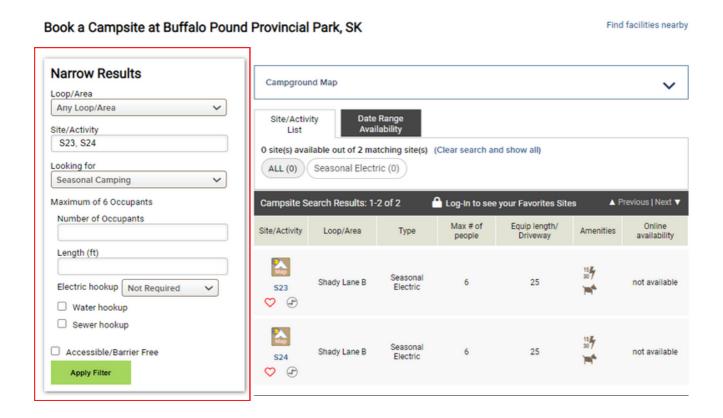

Click the Map icon found above the site number.

Book a Campsite at Buffalo Pound Provincial Park, SK

Find facilities nearby

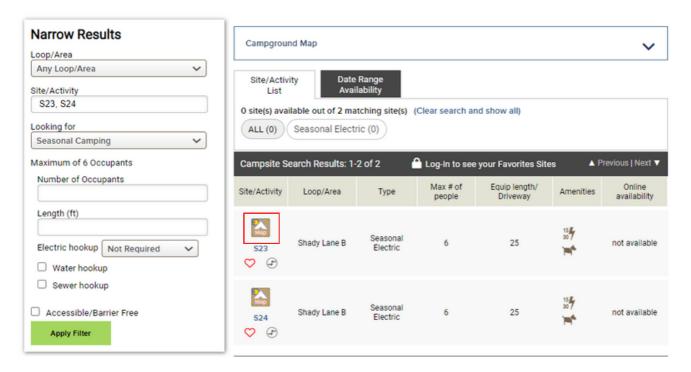

#### Step 4

After clicking the Map icon, the map will expand and an option to Create Availability Notification will appear.

• Click "Create Availability Notification"

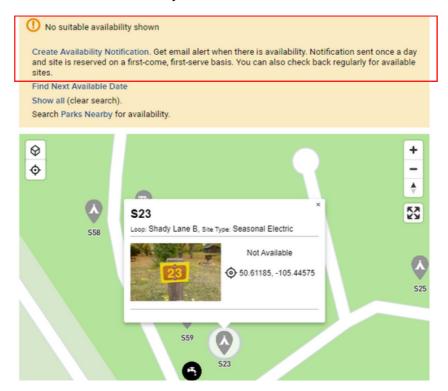

Review the details and click "Create this notification" to complete setting up your availability notification.

Back to previous

### **Create Availability Notification**

Don't miss out

What you were looking for isn't available now, but it might become available later (due to cancellations or other changes).

Create this Notification (button below) and we'll check for matching availability every day.

Notices will be sent to the email address you sign-in with. brittany.materi@gov.sk.ca

| Facility:       | Buffalo Pound Provincial Park, SK |
|-----------------|-----------------------------------|
| In:             | site S23, S24                     |
| Looking For:    | Seasonal Camping                  |
| Arrival:        | Thu, May 18, 2023                 |
| Length Of Stay: | 1 Night(s)                        |

Create this notification

Do not create this notification

(Note: Availability Notifications are accurate as of the moment sent. Receiving a Notification does not grant exclusive access to the reported availability. Sites may be booked by you or others the moment those sites become available)

#### Step 6

After creating notification, you will see a message stating "Your notification has been created."

#### Step 7

If the site becomes available you will receive an email to the email address associated with your account. Sites are reserved on a first-come, first-serve basis. To reserve the site, click on the URL link within the email you receive and/or locate the site on the reservation website, <u>parks.saskatchewan.ca</u>

## **Removing an Availability Notification**

To stop receiving availability notification alerts, follow the below instructions:

#### Step 1

Click on the URL within your availability notification email

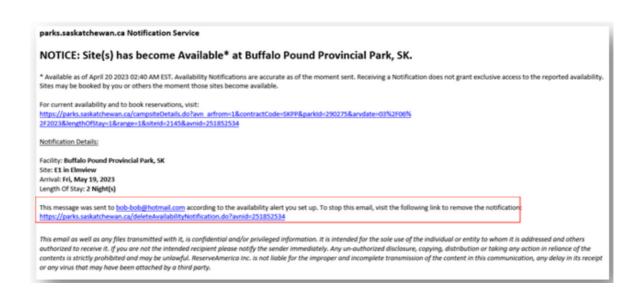

#### OR

Login to your account at https://parks.saskatchewan.ca/ by clicking "Sign In or Sign Up"

- Click "My Reservations & Account"
- Click "Availability Notifications"
- Click "see details" on the notification you want to end

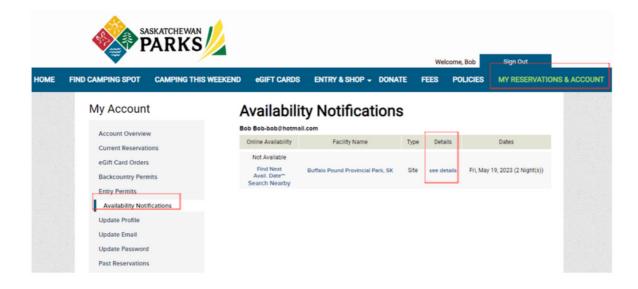

• Click "Stop email (remove this notification)"

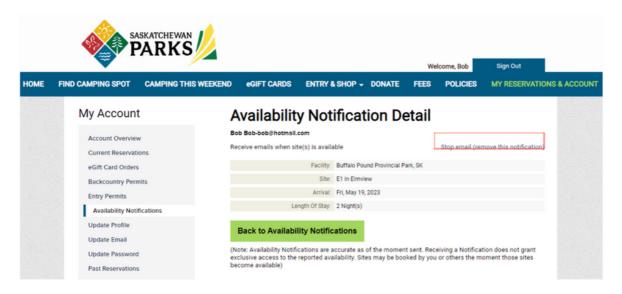

## **Viewing Availability Notifications**

To view and manage all of your availability notifications, follow the below instructions:

#### Step 1

Login to your account at <a href="https://parks.saskatchewan.ca">https://parks.saskatchewan.ca</a> by clicking "Sign In or Sign Up"

#### Step 2

Click "My Reservations & Account"

## **Step 3** Click "Availability Notifications"

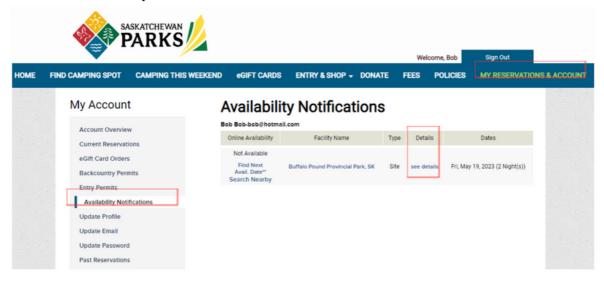

## Additional Availability Notification Information

- Availability notifications will be sent to any customers who have created a notification alert. All customers will receive the alert at the same time each day and the site is reserved on a first-comefirst-serve basis.
- Availability notifications will be sent as emails to the email address associated with the user account that created the notification.
- If you have signed up for an availability notification and a site has become available, you will continue to receive an email notification every day until the site becomes unavailable and/or you deactivate the availability notification from your account.
- Availability notifications are sent once a day approximately at 12:40 am CST when daylight savings time is in effect (1:40 am CST when not). Sites are reserved on a first-come-first-serve basis.
- Availability notifications do not guarantee you a site.
- Availability notifications can be added to the following site types:
  - Nightly campsites including Accessible, Double Site, Full Service, Hammock, Electric, Economy, Equestrian, and Non-Electric site types;
  - Camp-Easy Tent, Yurt and Mongolian Yurt sites;
  - Group campsites;
  - Seasonal campsites;
  - Pavilion;
  - Picnic Shelters; and
  - Swimming Lessons.